# **Online Results Entry**

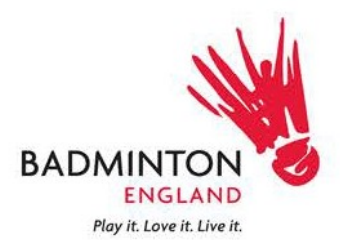

Following the launch of the online results service in the 2012-13 season BADMINTON England will be continuing to provide this service. A number of adjustments have been made to ensure your journey is as efficient as possible; this includes the widening of the player pool to all members of BADMINTON England that have the correct membership type and the removal of the unknown player field.

The following guide will take you through the key steps to accessing the online results area but if you require any further assistance please contact Jon Hancock in Competition & Events Team on 01908 268 411.

## **1.1 Logging In**

You should be in receipt of your login details to access the online league. If not please contact Jon Hancock at [jonhancock@badmintonengland.co.uk](mailto:jonhancock@badmintonengland.co.uk) to set this up or to receive a reminder.

1. In your web browser visit [www.badmintonengland.co.uk/compete](http://www.badmintonengland.co.uk/compete)

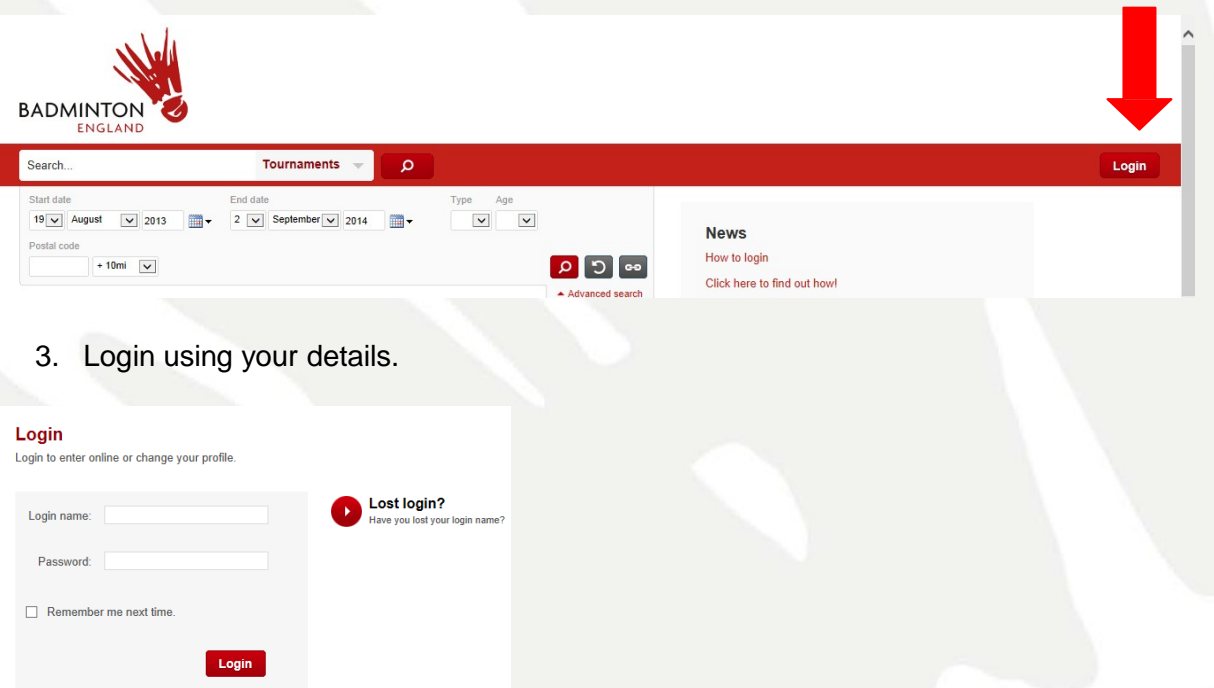

2. Select the login button from the top right of the page.

4. You will now be logged in and need to view your profile area. Hover over your name in the top right of the page and click on 'Overview'.

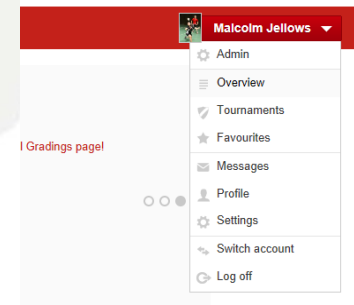

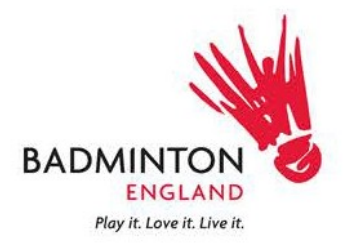

5. You will now see a list of 'Active roles', click on the county name for the league you wish to access.

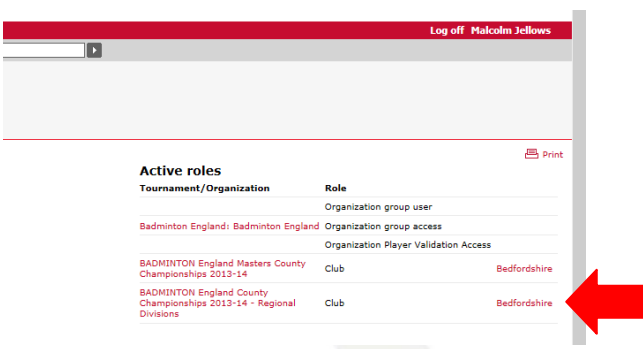

## **1.2 Finding the match**

1. You will now see the overview page for your county. Click on the "My Matches" tab to view the results which require your attention. You may view more matches by using the drop down filter but you will only be able to enter the result for matches that have taken place.

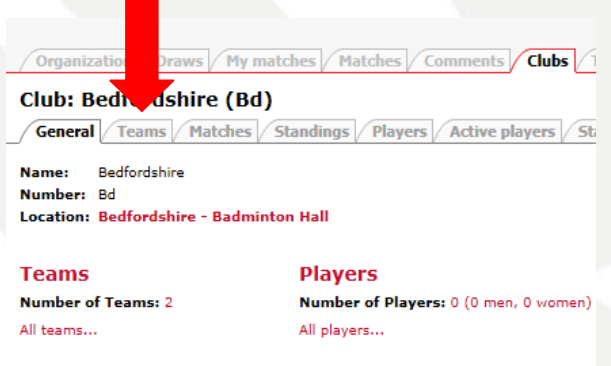

2. Select the match you wish to enter the result for by clicking on 'Modify'.

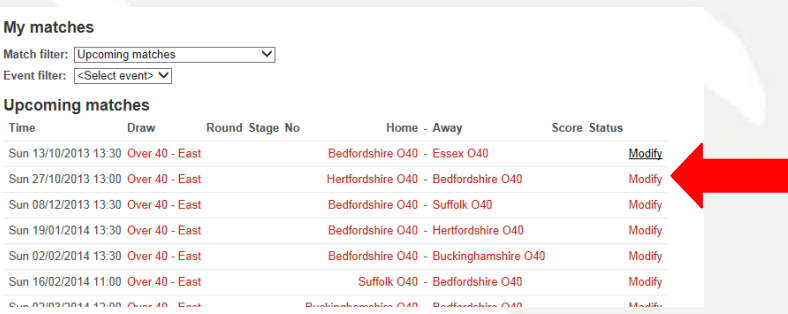

3. You will now see an overview of the match and options towards the bottom of the page. To start entering a result click on the 'Enter rubber result'. If you wish to enter the teams at the time of the tie then this can be done by using the 'Enter match composition' button.

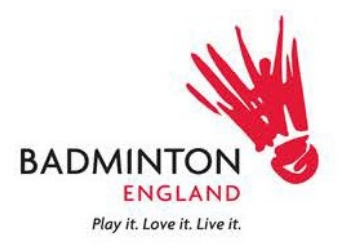

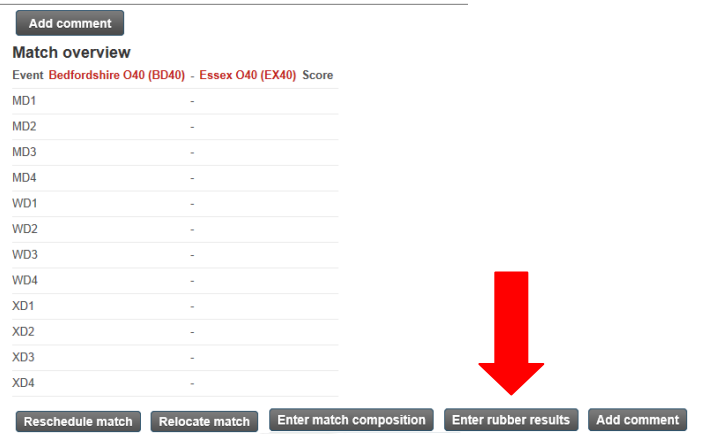

## **1.3 Entering the results**

1. You will now see the score sheet where you can start entering results. Select the players from the drop down lists (the lists include all nominated players), then select the outcome of the match by choosing the winning team from the drop down and then entering the scores. The scores should be entered with each game in a new box i.e. 21-12, 13-21, 24-22. If a player retires or is not present this can be selected from the winner drop down menu. Depending on the scenario you may also need to tick the 'Disable scoring validation' option for the result to go through.

It is now possible to part complete the score sheet and return to it at a later time. To ensure the sheet is saved and not lost please note the below. Please refer to 3.5 'Missing Players' of the guide if you are unable to locate a player from the database.

- Leave all fields for that match as they are defaulted.
- Complete the names you know, select the winner, enter the scores and click the 'Disable scoring validation' option.
- If you have a red error message on the sheet it will not save until you do either of the above.

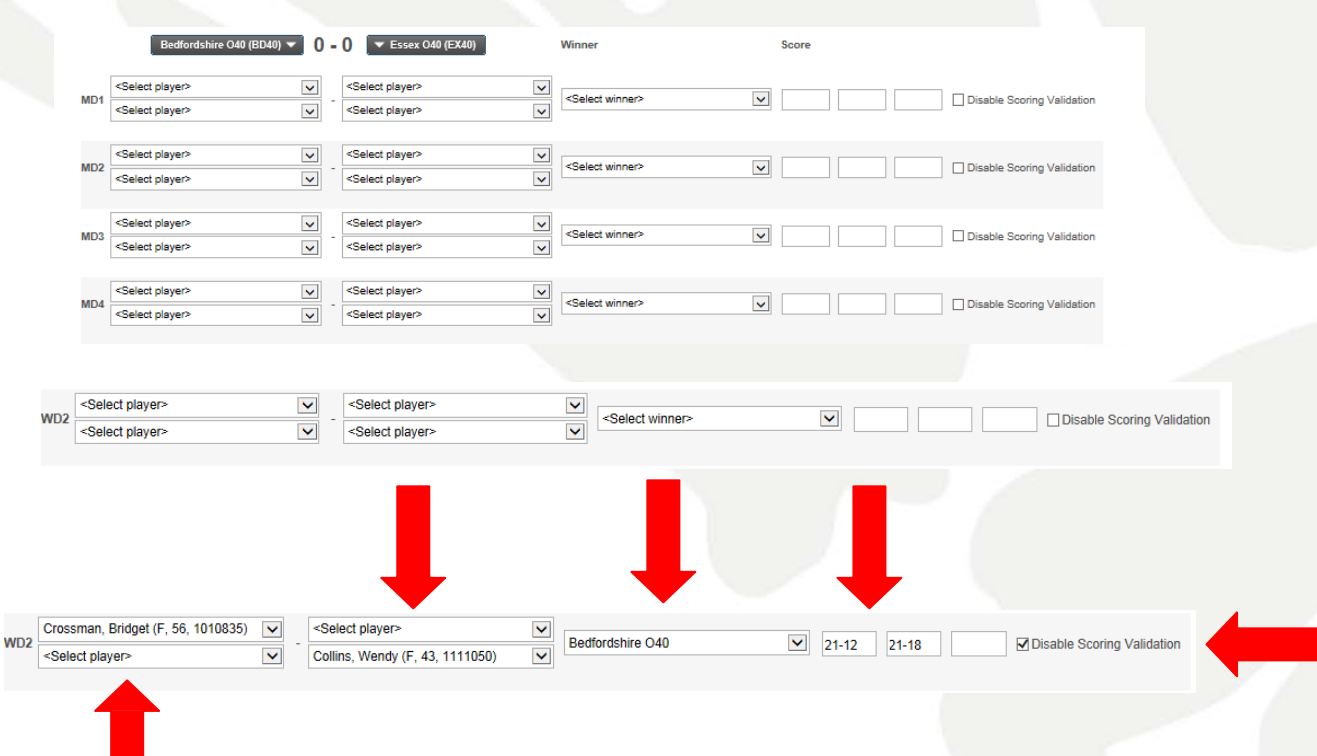

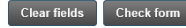

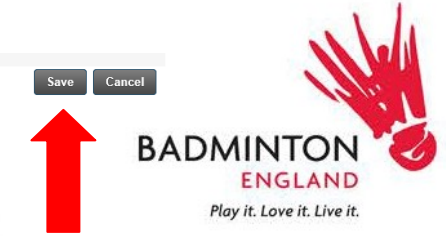

3. When you have completed the scores, firstly click on the 'Check form' to search for any errors. If there are no errors click save to complete the result submission. N.B. Do not take longer that 15 minutes to complete the score sheet as your browser may time you out and you will have to start again!

### **1.4 Adding players**

1. If the player you wish to enter does not appear on the drop down list you may search and add them to the team. To do this hover over the team name at the top of the score sheet and select 'Add Player'.

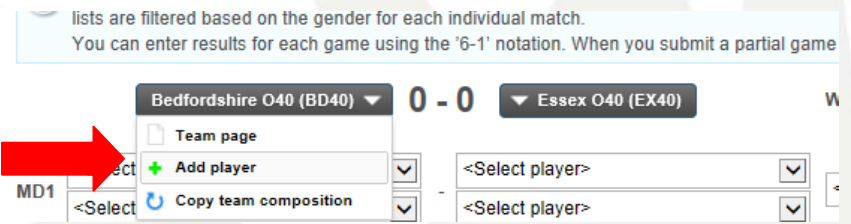

2. A pop up box will then appear with the search defaulted to the county your selected. Enter the players name or member ID into the search and a list of suggested players will appear. Click on the player you wish to add and then click the 'Add' button. The player will then appear in the box below. Click close and the player will then be available to select from the drop down list on the score sheet.

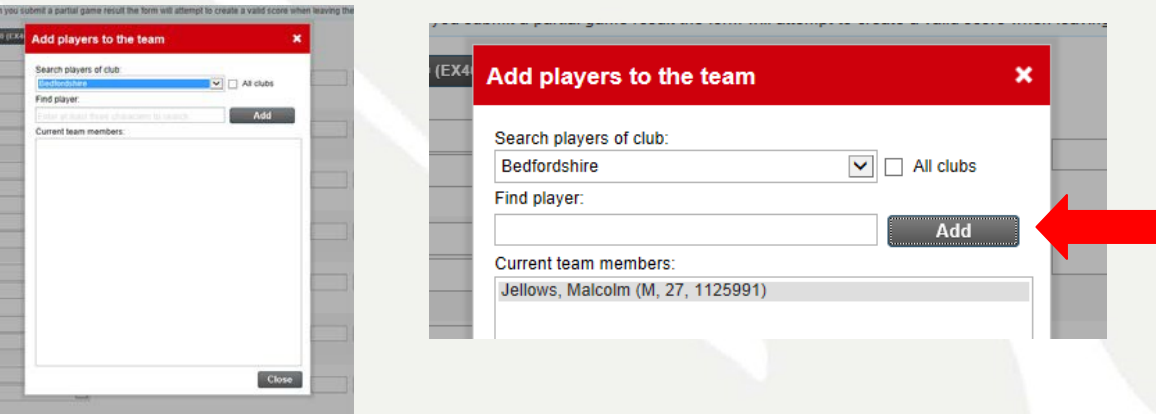

3. If you still cannot find the player expand the search by ticking the 'All clubs' box, this increases the player search to the entire player database. N.B. if you do find a player in this expanded search their county of representation is listed incorrectly with BADMINTON England. Please put the players name in the comments box so this can be investigated.

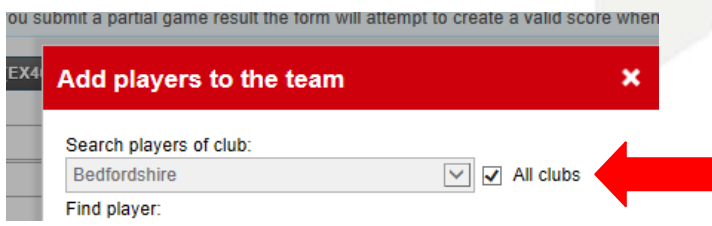

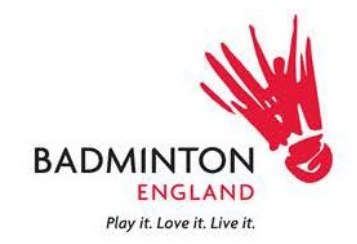

### **3.5 Missing Players**

1. If you are unable to locate a player in the 'All clubs' search this is an indication that there may be an issue with their eligibility which will be investigated and the relevant coordinator notified.

As it is now possible to part complete the score sheet and return to it at a later time. Please refer to 1.3.2 'Entering the results'. To ensure the correct players eligibility is followed up and no time is wasted please leave the missing players names and competing events in the comments box as instructed below.

To save the form with missing players make sure there is a winner selected, scores entered and the 'Disable scoring validation' is ticked.

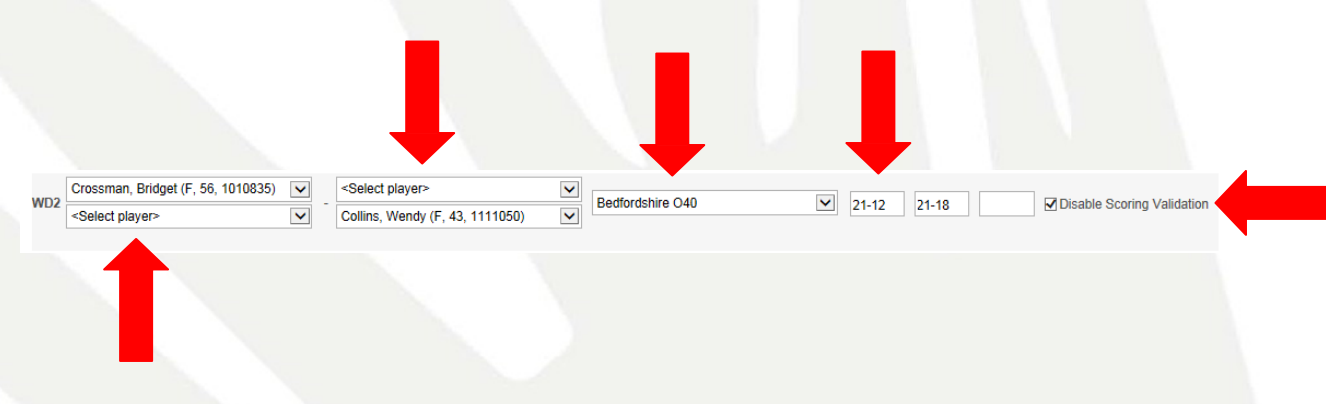

#### **3.6 Leaving Comments**

- 1. If for any reason you require assistance with the system please contact [jonhancock@badmintonengland.co.uk](mailto:jonhancock@badmintonengland.co.uk)
- 2. If you have a comment about a player you cannot locate or is representing the wrong county you may leave a comment with will be picked up by the competition secretary. Once you have completed the score sheet click on the 'Add comment' button on the match overview page and a box will load where you can submit your comments.

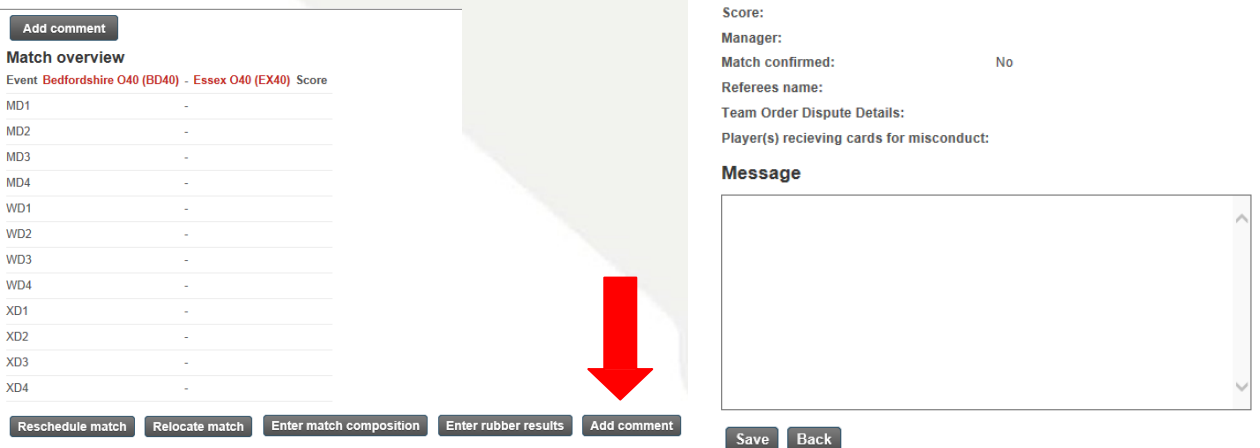